# NETGEAR

# Universal WiFi Range Extender WN2000RPT User Manual

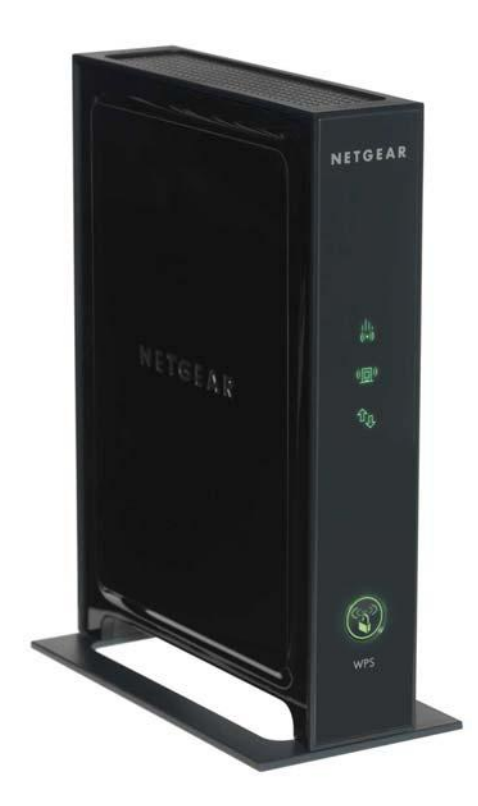

**350 East Plumeria Drive San Jose, CA 95134 USA**

**December 2010 202-10579-01 v1.0**

©2010 NETGEAR, Inc. All rights reserved.

No part of this publication may be reproduced, transmitted, transcribed, stored in a retrieval system, or translated into any language in any form or by any means without the written permission of NETGEAR, Inc.

#### **Technical Support**

Thank you for choosing NETGEAR. To register your product, get the latest product updates, or get support online, visit us at http://support.netgear.com.

Phone (US & Canada only): 1-888-NETGEAR

Phone (Other Countries): See Support information card.

#### **Trademarks**

NETGEAR, the NETGEAR logo, ReadyNAS, ProSafe, Smart Wizard, Auto Uplink, X-RAID2, and NeoTV are trademarks or registered trademarks of NETGEAR, Inc. Microsoft, Windows, Windows NT, and Vista are registered trademarks of Microsoft Corporation. Other brand and product names are registered trademarks or trademarks of their respective holders.

#### **Statement of Conditions**

To improve internal design, operational function, and/or reliability, NETGEAR reserves the right to make changes to the products described in this document without notice. NETGEAR does not assume any liability that may occur due to the use, or application of, the product(s) or circuit layout(s) described herein.

## Table of Contents

#### **Chapter 1 [Getting Started](#page-3-0)**

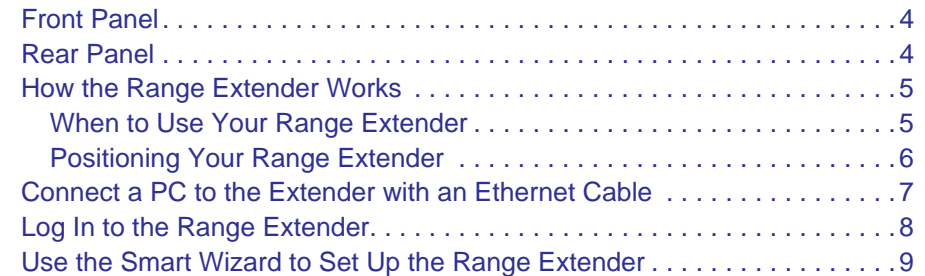

#### **Chapter 2 [Range Extender Network Settings](#page-10-0)**

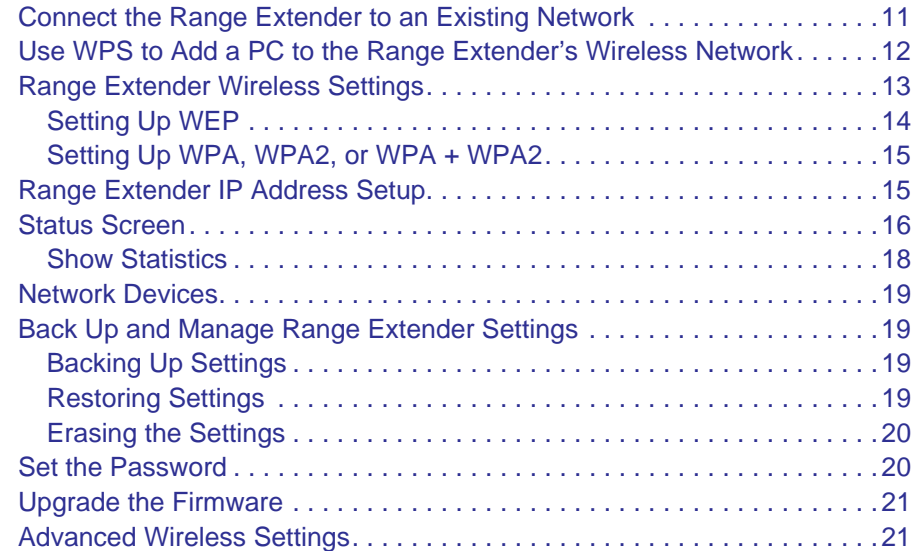

### **Chapter 3 [Troubleshooting](#page-22-0)**

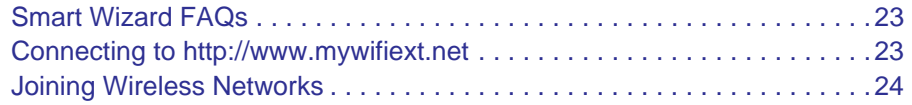

#### **Appendix A [Factory Settings and Technical Specifications](#page-24-0)**

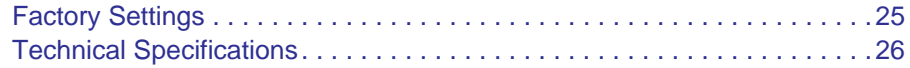

#### **Appendix B [Related Documents](#page-26-0)**

**Appendix C [Compliance Notification](#page-27-0)**

# <span id="page-3-0"></span>**1. Getting Started**

## <span id="page-3-1"></span>Front Panel

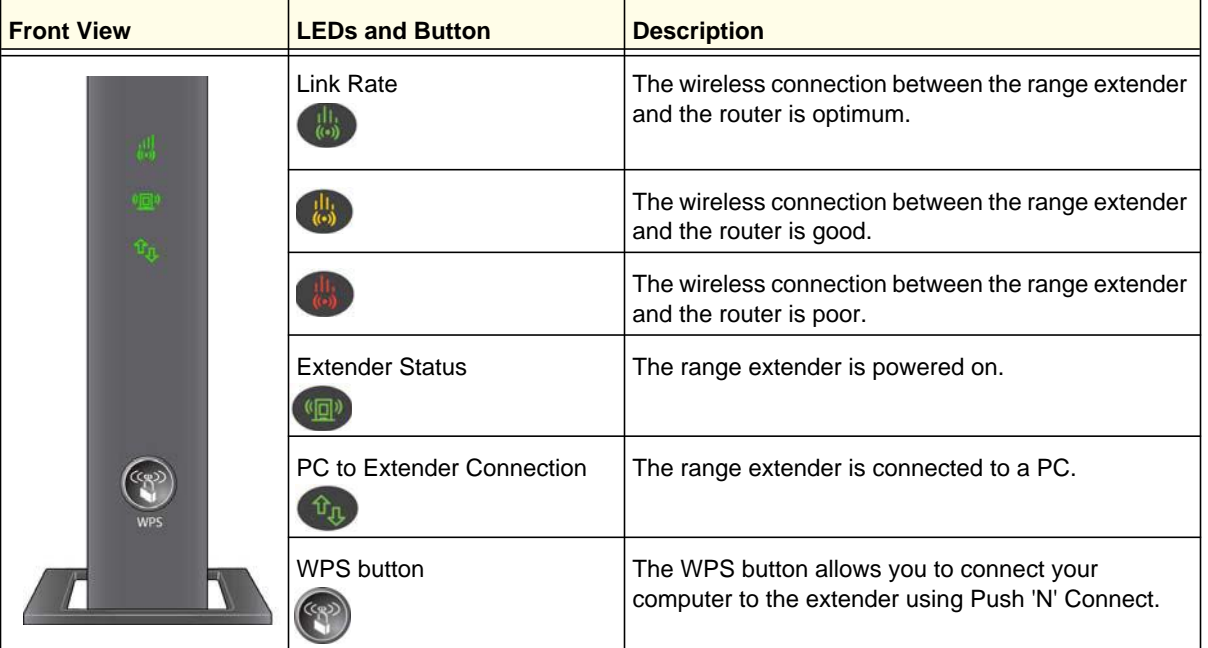

### <span id="page-3-2"></span>Rear Panel

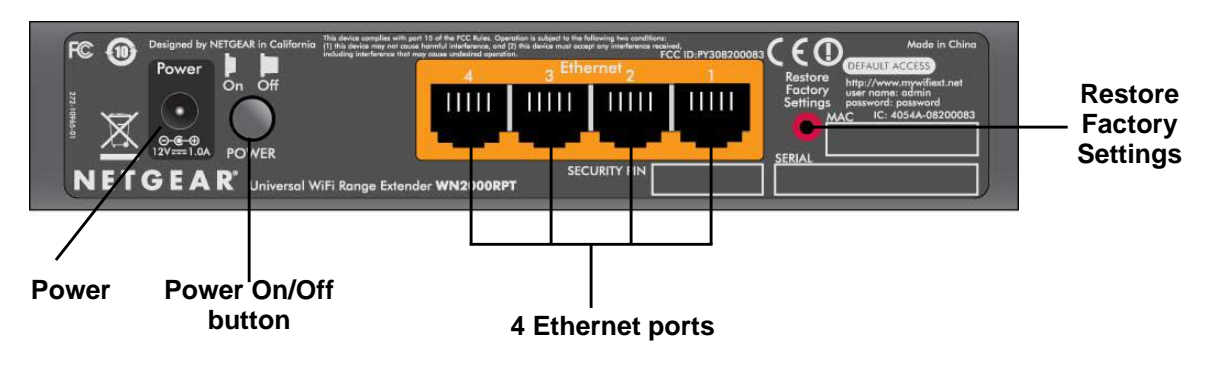

**Figure 1. Rear panel**

### <span id="page-4-0"></span>How the Range Extender Works

The range extender works like a bridge between a wireless router and a computer or wireless device outside the wireless router's range. To do this, the range extender has two main jobs:

**1.** The range extender connects to a wireless network that is up and running.

When the range extender connects wirelessly to a network, it acts as a network client. This is similar to how a computer connects to a network.

**2.** The range extender acts as an access point for computers.

The range extender has its own wireless network called NETGEAR\_EXT that wireless computers can join. In its role as an access point, the range extender performs tasks that wireless routers do, such as broadcasting its network name (SSID).

The range extender must do each of these jobs so that both ends of the bridge are in place.

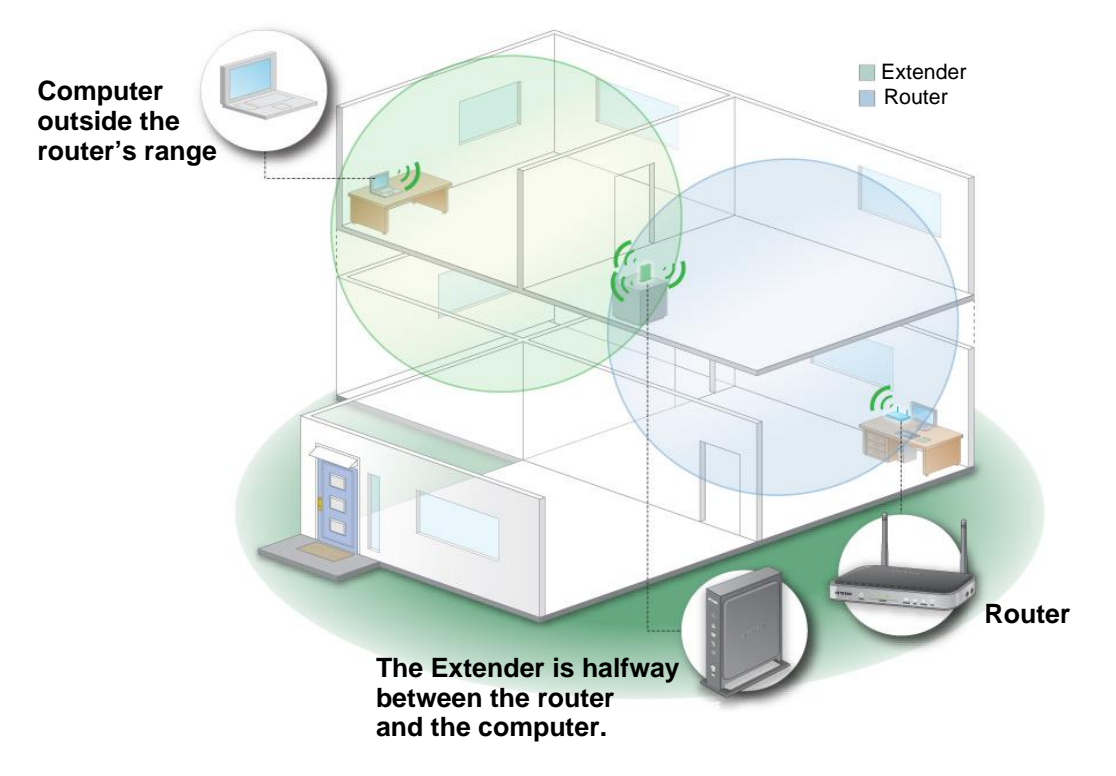

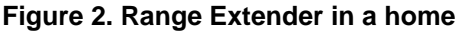

### <span id="page-4-1"></span>When to Use Your Range Extender

NETGEAR recommends that you connect to the range extender only when your home network connection is poor. Because data traffic routed through the range extender is inherently slower than traffic routed directly from the network, the computer should stay on the network if the connection is good enough. NETGEAR recommends that you connect through the range extender network only when the computer is in a "dead zone" where connection from the network is very poor or non-existent.

The range extender LEDs can help you tell if the extender is correctly set up and working as it should.

- The best performance is delivered when both the Link Rate LED **all, and the PC** to Extender Connection LED  $_{\text{tr}}$  are green.
- A workable performance is delivered when the Link Rate LED is amber **ally** and the PC to Extender Connection LED  $\mathbb{R}$  is green.

### <span id="page-5-1"></span><span id="page-5-0"></span>Positioning Your Range Extender

The ideal location to place the range extender is half-way between your wireless router and your computer.

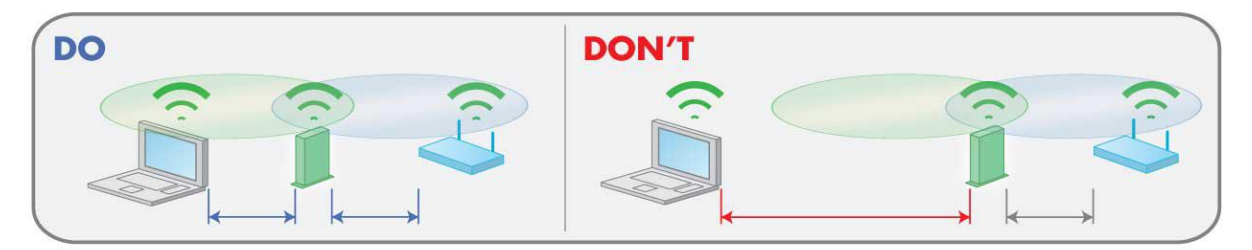

#### **Figure 3. Range extender location**

The best connection is established when there is a clear line of sight between the range extender and the wireless router and also a clear line of sight between the range extender and the computer you are using. If this straight path is blocked by a thick wall or other materials, move the range extender to a different location half-way between the computer and the router.

If there is no power outlet nearby, or you prefer to place the range extender elsewhere, move the range extender closer to the computer. If the Link Rate LED is green or amber and the PC to Extender Connection LED is green, the range extender is working as expected.

#### **To improve the Link Rate LED from red or amber to green:**

- Once you successfully connect to the range extender from a computer that is outside the range of your router and log in to www.mywifiext.net, the Smart Wizard guides you through the process to connect the range extender to a router.
- If the Link Rate LED is red or the Smart Wizard cannot connect the range extender to a router, move the range extender closer to the router or to a different spot where it provides a better line of sight. As you move the range extender, continue to check the Link Rate and the PC to Extender Connection LEDs on the front panel until you find a location where the Link Rate LED is green or amber, and the PC to Extender Connection LED is green. Note that you might have to unplug the range extender as you move it to a different location. If you do, from the new location, power up the range extender and continue to check the LEDs.

Once the LEDs show that the range extender is in a good location, open a browser and go to http://www.mywifiext.net to continue the setup process.

### <span id="page-6-1"></span><span id="page-6-0"></span>Connect a PC to the Extender with an Ethernet Cable

Usually, you connect to the range extender wirelessly, but you can use its LAN ports to connect wired devices such as Ethernet-enabled gaming consoles, printers, or PCs.

**Note:** Before you connect wired devices or computers, first install and set up your range extender as described in the Universal WiFi Extender WN2000RPT Installation Guide that came in the package.

**1.** Connect your computer to the range extender with an Ethernet cable.

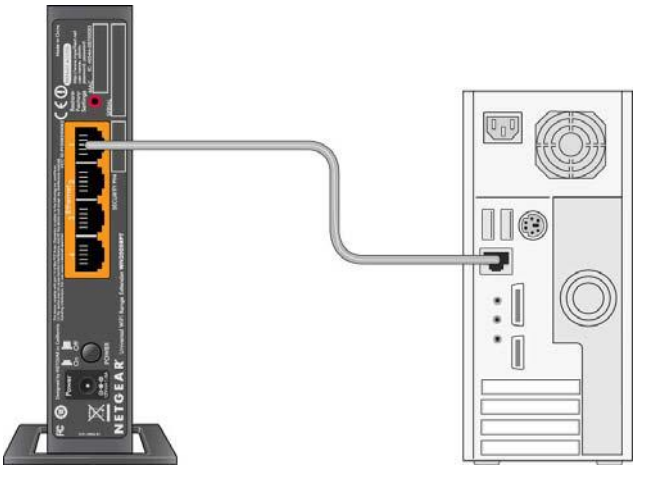

**Figure 4. Using an Ethernet cable to connect the range extender to a PC**

**2.** Connect the range extender power adapter, and plug it into an electrical outlet.

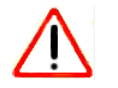

### **CAUTION:**

Do not use Ethernet cable to connect the range extender to a router. If you do so, the range extender does not work because it is designed to use only a wireless connection to the router.

**3.** Log in as described in the following section.

If you have trouble connecting:

- If you start your computer, connect the Ethernet cable to the range extender, and launch your browser quickly, the computer might still need a couple of minutes to recognize the Ethernet LAN connection before you can connect.
- Make sure that your Ethernet cable is securely connected to the range extender and the computer, and that the range extender LAN LED is on. If the LED is not lit reconnect the Ethernet cable, and relaunch your Internet browser.

### <span id="page-7-1"></span><span id="page-7-0"></span>Log In to the Range Extender

You can log in to the range extender to use the Smart Wizard or to use the menu selections to view or change the extender's settings.

- **1.** On your computer, launch an Internet browser such as Mozilla Firefox or Microsoft Internet Explorer.
- **2.** In the address field of your browser, enter **http://www.mywifiext.net**. You are prompted to enter a user name and password:

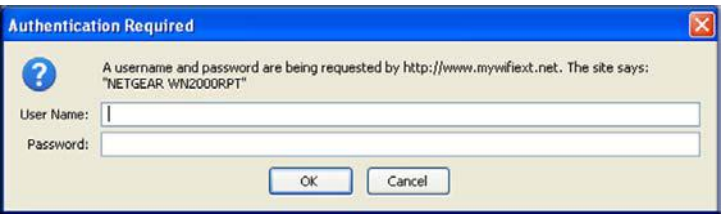

If you do not see the log in prompt, make sure to include http:// when you type **http://www.mywifiext.net** in your browser.

- **3.** Type **admin** for the user name. The default password is **password**. NETGEAR recommends that you set a more secure password after you log in (see [Set the Password](#page-19-2)  [on page](#page-19-2) 20).
	- If your range extender has an Internet connection, the Firmware Upgrade screen displays (see [Upgrade the Firmware](#page-20-2) on page 21), and the software automatically checks for new firmware at the NETGEAR website.
	- The Status screen displays with the menu on the left. This screen shows what the current settings are for the range extender:

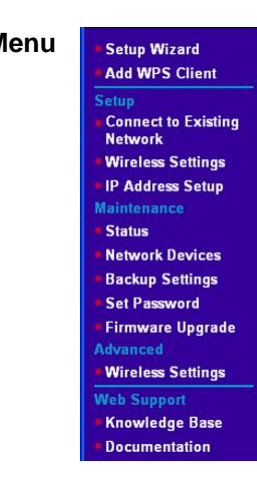

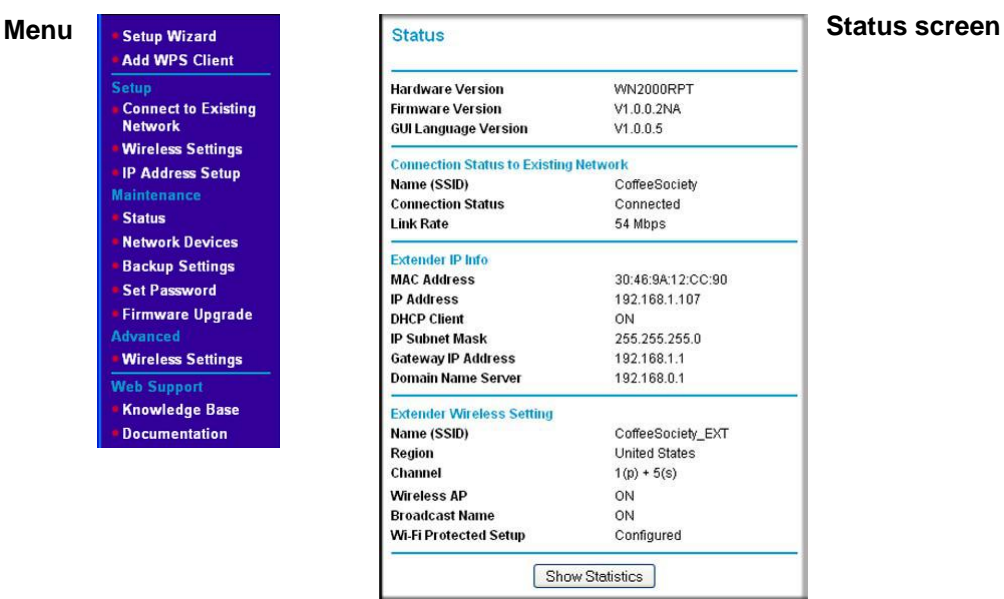

### <span id="page-8-1"></span><span id="page-8-0"></span>Use the Smart Wizard to Set Up the Range Extender

The Smart Wizard can help you set up your range extender to connect to a wireless network. For information about more configuration options, see [Chapter 2, Range Extender Network](#page-10-2)  [Settings](#page-10-2).

The Universal WiFi Extender WN2000RPT Installation Guide (included in the package) explains how to install your range extender. During installation, when you launch your Internet browser, the Smart Wizard automatically displays.

#### **After installation, to use the Smart Wizard again:**

**1.** Log in to the range extender.

**Note:** Once you begin using the Smart Wizard, you must complete all of its steps before you can exit.

**2.** From the menu, select **Setup Wizard**. The following screen displays:

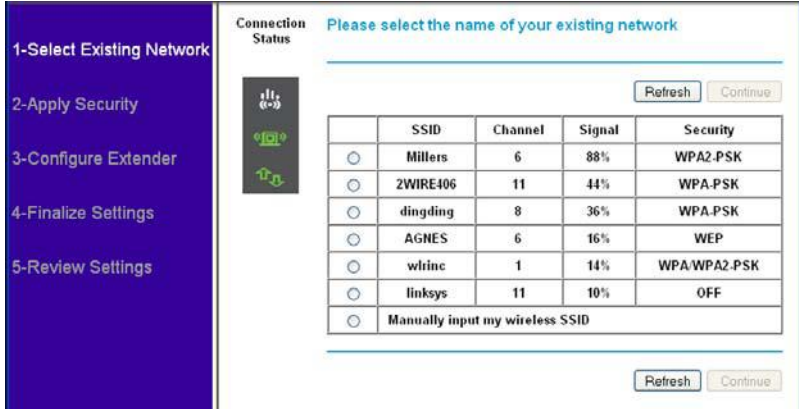

This is the same Smart Wizard that displays during installation as described in the installation guide.

**3.** Either select a network from the list, or select the **Manually input my wireless SSID** radio button and type the SSID.

**4.** Enter the passphrase for your wireless network and click **Continue**. The next screen displays:

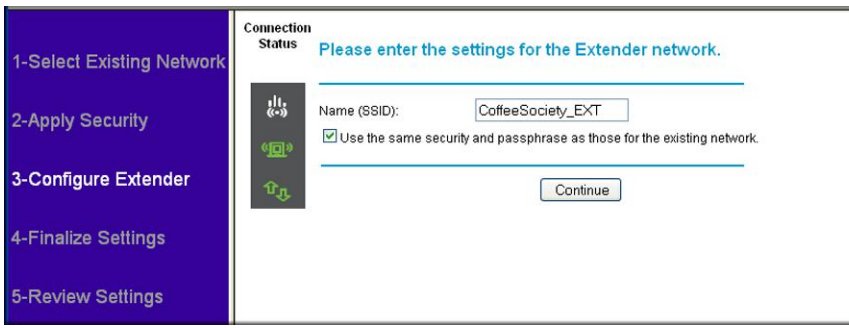

**5.** Make sure that the correct network name is shown, and then click **Continue**.The following screen displays:

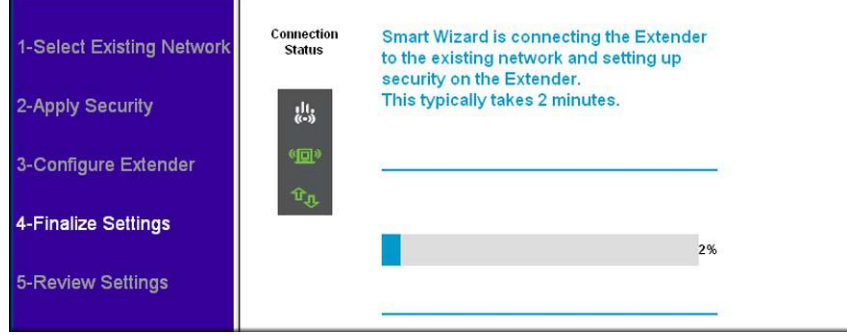

**6.** The range extender connects to the wireless network and then displays the following screen:

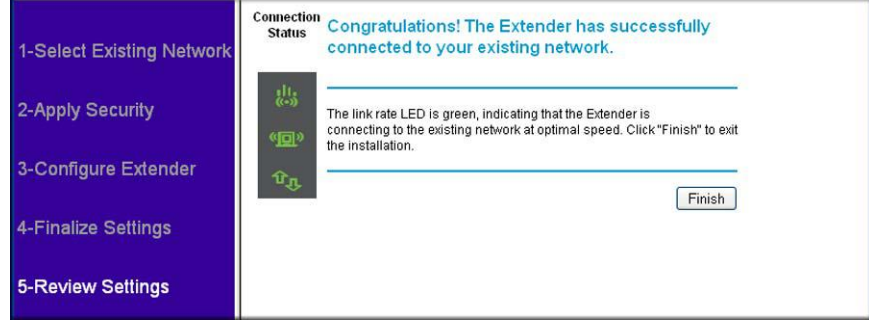

- **7.** Click **Finish**.
	- If you are done making changes, disconnect your range extender from your computer, and reconnect it to the device on which you want to use it.
	- If you want to make more changes, make the appropriate menu selections.

# <span id="page-10-2"></span><span id="page-10-0"></span>**Range Extender Network Settings**

To change settings, connect the range extender to your computer and use your Internet browser to go to **http://www.mywifiext.net** as described in [Connect a PC to the Extender with an](#page-6-1)  [Ethernet Cable](#page-6-1) on page 7.

### <span id="page-10-1"></span>Connect the Range Extender to an Existing Network

You can use this menu selection to wirelessly connect the range extender to your home network.

**1.** From the range extender menu at http://www.mywifiext.net, under the Setup heading, select **Connect to an Existing Network**. The range extender scans for wireless networks, and displays a list.

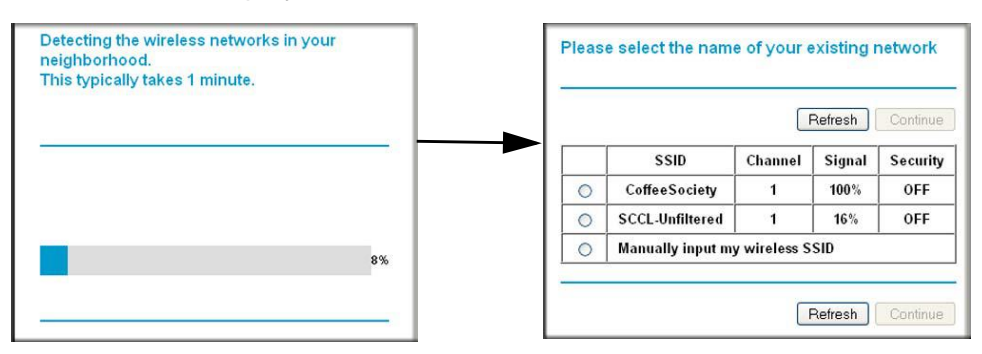

If your wireless network is not on the list, and it is up and running, see Positioning Your [Range Extender](#page-5-1) on page 6 for suggestions.

- **2.** Click the radio button to select your network from the list and click **Continue**. The next screen displays:
- **3.** Enter your network's passphrase or key and click **Continue**.

The range extender joins your wireless network.

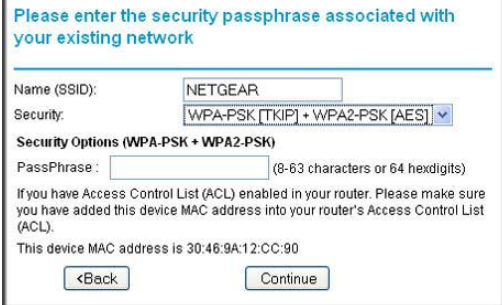

### <span id="page-11-0"></span>Use WPS to Add a PC to the Range Extender's Wireless **Network**

WPS (Wi-Fi Protected Setup) lets you connect a computer or wireless device to the range extender's network without entering the wireless network passphrase or key. Instead, you use a WPS button or enter a PIN to connect. WPS supports WPA and WPA2 wireless security. If your range extender network is open (no wireless security is set), then connecting with WPS automatically sets WPA2 + WPA wireless security on the range extender network.

**Note:** You cannot use the Push 'N' Connect WPS button to connect the range extender to your wireless network. The WPS button on the range extender can be used only to connect a computer to the range extender.

The Universal WiFi Extender WN2000RPT Installation Guide explains how to use WPS during installation.

#### **To join the extender's network using WPS after installation:**

**1.** From the range extender menu at http://www.mywifiext.net, under the Setup heading, select **Add WPS Client**. The following screen displays:

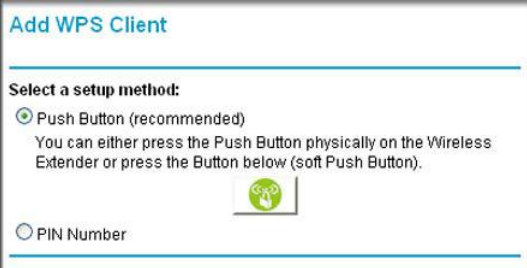

- **2.** Select a radio button.
	- **Push Button (recommended)**. Either click the **WPS** button or press the **WPS** button on the front of the range extender.
	- **PIN Number**. Select the radio button, and a PIN displays.

The range extender tries to find the wireless client (the computer) that is attempting to join the network. If you are using a WPS button, it tries for 2 minutes. If you are using a PIN, it tries for 4 minutes.

**3.** Go to your wireless computer. Use its WPS software to try to connect to the range extender.

The first time you add a WPS client, WPS automatically sets the range extender's wireless security to WPA2 + WPA with a random passphrase. You can view these settings in the Wireless Settings screen, described in the following section.

### <span id="page-12-0"></span>Range Extender Wireless Settings

You can use the Wireless Settings screen to change the network name (SSID) for the range extender's network and to set up wireless security. If you do not change these settings, the network name is NETGEAR\_EXT, and the network is open (no wireless security is set up).

**Note:** If you use a wireless computer to change the extender's wireless settings, you will be disconnected when you click **Apply**. To reconnect, you must select the new network name that you created, and enter the passphrase or wireless security key that you set up.

#### **To change the wireless settings for the extender's network:**

**1.** From the range extender menu at http://www.mywifiext.net, under the Setup heading, select **Wireless Settings** to display the following screen:

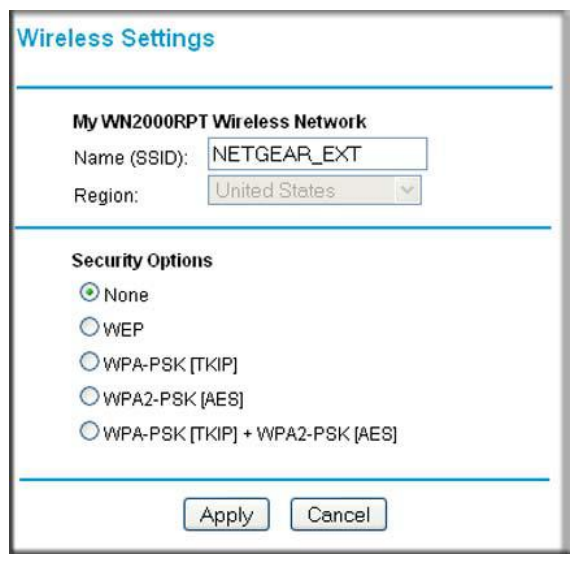

- **2.** In the **Name (SSID)** field, you can type in a new name to customize your extender network. This will make it easier to identify your extender if more than one is operating in your neighborhood.
- **3.** In the Security Options section of the screen, select the type of wireless security that you want to use on your network.
	- **None**. This is an open wireless network. Any wireless computer or device is allowed to join this network.
	- **WEP**. WEP is an older standard, and is less secure than WPA or WPA2. WEP uses encryption keys and data encryption for data security. You can select 64-bit or 128-bit encryption.
- **WPA-PSK [TKIP]**. WPA is more secure than WEP. When using wireless computers or devices that support WPA, you can enter a passphrase to join the extender's wireless network.
- **WPA2-PSK [AES]**. WPA2 is even more secure, but some older computers do not support this standard. When using wireless computers or devices that support WPA2, you can enter the passphrase to join the extender's wireless network.
- **WPA-PSK [TKIP] + WPA2-PASK [AES]**. When using wireless computers or devices that support either WPA or WPA2, you can enter the passphrase to join the extender's wireless network.
- **4.** Click **Apply** to save your settings.
- **5.** Use your wireless computer to connect to the extender's network with its new settings. The Smart Wizard can guide you through this process.

### <span id="page-13-0"></span>Setting Up WEP

- **1.** In the Wireless Settings screen, in the Security Options section, select the **WEP** radio button.
- **2.** Select the authentication type: **Automatic**, **Open System**, or **Shared Key**. The default is Open System.

**Note:** The authentication is separate from the data encryption. You can select authentication that requires a shared key, but still leaves data transmissions unencrypted. Security is stronger if you use both the Shared Key and WEP encryption settings.

- **3.** Select the encryption strength setting:
	- **WEP 64-bit encryption**. Enter 10 hexadecimal digits (any combination of 0–9, a–f, or  $A-F$ ).
	- **WEP 128-bit encryption**. Enter 26 hexadecimal digits (any combination of 0–9, a–f, or A–F).
- **4.** Enter the encryption keys. You can manually or automatically program the four data encryption keys. These values must be identical on all computers and access points in your network:
	- **Passphrase**. To use a passphrase to generate the keys, enter a passphrase, and click **Generate**. This automatically creates the keys. Wireless computers must use the passphrase or keys to access the range extender.

**Note:** Not all wireless computers support passphrase key generation. If your computer does not support the passphrase, then you will need to type the encryption key in order to join the wireless network.

- **Key 1**–**Key 4**. These values are not case-sensitive. You can manually enter the four data encryption keys. These values must be identical on all computers and access points in your network. Enter 10 hexadecimal digits (any combination of 0–9, a–f, or A–F).
- **5.** Select which of the four keys will be the default.

Data transmissions are always encrypted using the default key. The other keys can be used only to decrypt received data. The four entries are disabled if WPA-PSK or WPA authentication is selected.

**6.** Click **Apply** to save your settings.

### <span id="page-14-0"></span>Setting Up WPA, WPA2, or WPA + WPA2

Both WPA and WPA2 provide strong data security. WPA with TKIP can be used on Windows systems with Service Pack 2 or later. WPA2 with AES is a hardware implementation; see your device documentation before implementing it.

#### **To configure WPA or WPA2 in the range extender:**

- **1.** On the Wireless Setting screen, select the radio button for the WPA or WPA2 option of your choice.
- **2.** The settings displayed on the screen depend on which security option you select.
- **3.** For WPA-PSK or WPA2-PSK, enter the passphrase.
- **4.** Click **Apply** to save your settings.

### <span id="page-14-2"></span><span id="page-14-1"></span>Range Extender IP Address Setup

From the range extender menu at http://www.mywifiext.net, under the Maintenance heading, select **IP Address**.

The IP Address screen shows whether the range extender is set to get its IP address dynamically from the router (this is the most common setting), or is set as a static IP address.

- **Get Dynamically From Router**. The wireless network router assigns an IP address when the range extender connects to its wireless network. Most networks are set up so that the router automatically does this.
- **Use Static IP Address**. Specify a static IP address. This is not usually necessary. If you set this up, you should be technically experienced or have a technically experienced person help you.
	- **- IP Address**. The static IP address.
	- **- IP Subnet Mask**. The subnet mask associated with the IP address.
	- **- Gateway IP Address**. The IP address for the gateway.
	- **- Primary DNS**. The primary domain name server (DNS).
	- **- Secondary DNS**. The secondary domain name server (DNS).

### <span id="page-15-0"></span>Status Screen

When you connect to http://www.mywifiext.net, after the automatic firmware check, the Status screen displays. You can also select **Status** from the menu to display this screen:

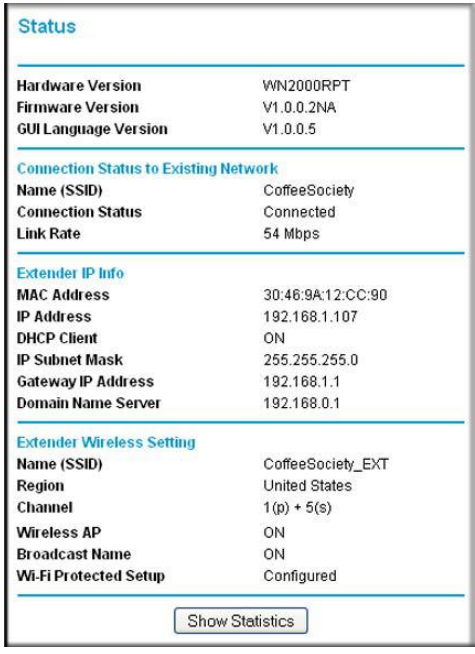

This screen shows the current settings and the status of your range extender.

- You can click **Show Statistics** to see device performance statistics such as the number of packets sent and number of packets received for each port. See [Show Statistics](#page-17-0) on [page](#page-17-0) 18.
- The following table describes the fields in the Status screen.

#### **Table 1. Status Settings**

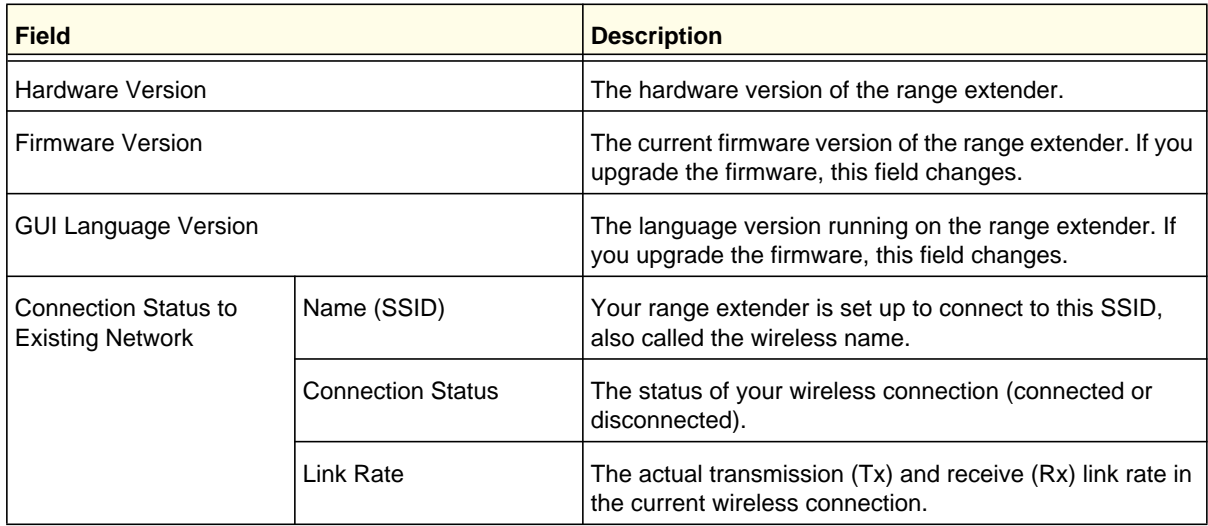

| <b>Field</b>                         |                       | <b>Description</b>                                                                                            |
|--------------------------------------|-----------------------|----------------------------------------------------------------------------------------------------|
| Extender PC Info                     | <b>MAC Address</b>    | The physical address of the range extender, as seen from<br>the local area network (LAN).                     |
|                                      | <b>IP Address</b>     | The IP address of the range extender. The default is<br>192.168.1.250.                                        |
|                                      | <b>DHCP Server</b>    | Identifies the network DHCP server on the wireless<br>network.                                                |
|                                      | <b>IP Subnet Mask</b> | The IP subnet mask associated with the LAN IP address<br>of the range extender. The default is 255.255.255.0. |
|                                      | Gateway IP Address    | The IP address of the wireless network gateway.                                                               |
|                                      | Domain Name Server    | The IP address of the Domain Name Server (DNS) of the<br>wireless network.                                    |
| <b>Extender Wireless</b><br>Settings | Name (SSID)           | The name (SSID) or the wireless network.                                                                      |
|                                      | Region                | The location where the range extender is operating.                                                           |
|                                      | Channel               | The channel of the wireless network.                                                                          |
|                                      | Wireless AP           | On or Off.                                                                                                    |
|                                      | <b>Broadcast Name</b> | On or Off.                                                                                                    |
|                                      | Wi-Fi Protected Setup | Configured.                                                                                                   |

**Table 1. Status Settings (Continued)**

### <span id="page-17-0"></span>Show Statistics

On the Device Status screen, click **Show Statistics** to display the following screen:

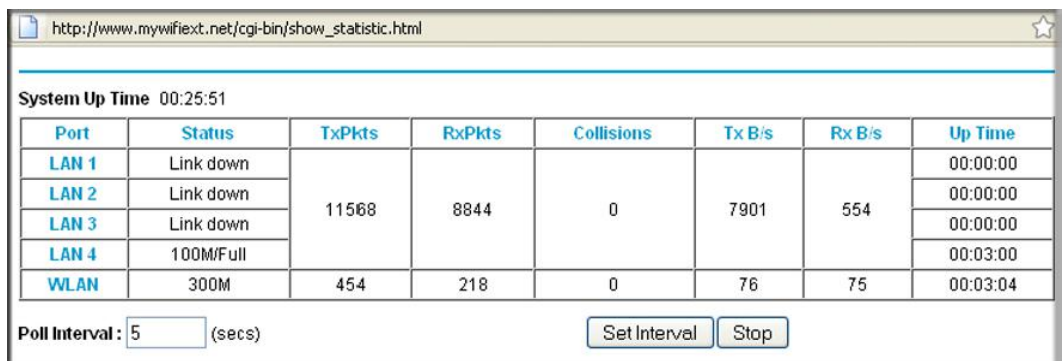

#### **Table 2. Show Statistics Fields**

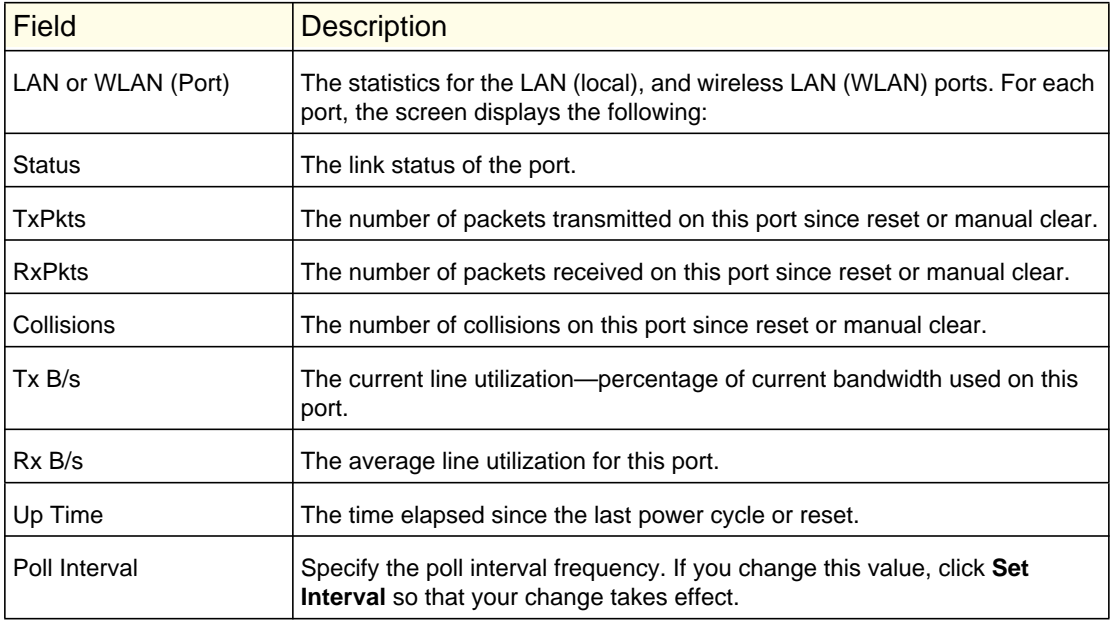

### <span id="page-18-0"></span>Network Devices

From the range extender menu at http://www.mywifiext.net, under the Maintenance heading, select **Network Devices** to display the following screen:

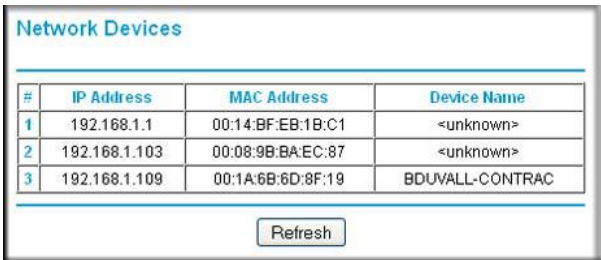

### <span id="page-18-1"></span>Back Up and Manage Range Extender Settings

From the range extender menu at http://www.mywifiext.net, under the Maintenance heading, select **Backup Settings** to display this screen.

The Backup and Restore options in the Backup Settings screen let you save and retrieve a file containing your range extender's configuration settings. Once you have your range extender working correctly, you should back up the information to have it available if something goes wrong. When you back up the settings, they are

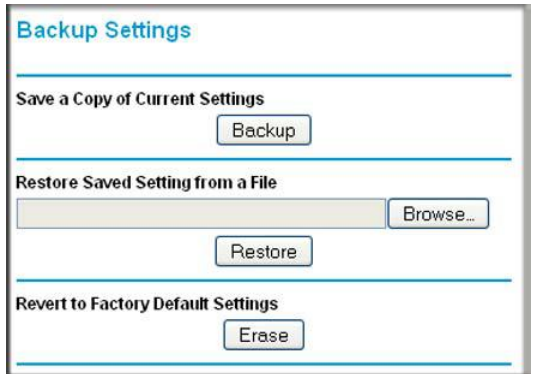

saved as a file on your computer. You can restore the device's settings from this file.

### <span id="page-18-2"></span>Backing Up Settings

- **1.** Click **Backup**. Your browser extracts the configuration file from the range extender.
- **2.** If you do not have your browser set up to save downloaded files automatically, locate where you want to save the file.
- **3.** You can give the file a meaningful name at this time, such as internet\_adapter.cfg.

### <span id="page-18-3"></span>Restoring Settings

- **1.** On the Backup Settings screen, click **Browse**.
- **2.** Locate and select the previously saved backup file.
- **3.** Click **Restore**.

A screen displays letting you know that the device has been successfully restored to the previous settings. The range extender restarts. This takes about 1 minute.

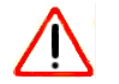

### **CAUTION:**

Do not try to go online, turn off the range extender, shut down the computer, or do anything else to the range extender until it finishes restarting!

**4.** Close the message window.

To restore your settings from a saved configuration file, enter the full path to the file on your computer, or click **Browse** to browse to the file. When you have located it, click **Restore** to send the file to the range extender. The range extender then reboots automatically.

### <span id="page-19-0"></span>Erasing the Settings

Under some circumstances (for example, if you have lost track of the changes that you made to the range extender settings), you might want to erase the configuration. After an erase, the range extender returns to its factory settings (see [Factory Settings](#page-24-2) on page 25).

To erase the configuration, click the **Erase** button in the Backup Settings screen.

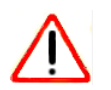

### **CAUTION:**

Do not try to go online, turn off the range extender, shut down the computer, or do anything else to the range extender until it finishes restarting!

### <span id="page-19-2"></span><span id="page-19-1"></span>Set the Password

The user name to access the range extender is admin, and its default password is password. NETGEAR strongly recommends that you set a more secure password.

From the range extender menu at http://www.mywifiext.net, under the Maintenance heading, select **Set Password**. The following screen displays:

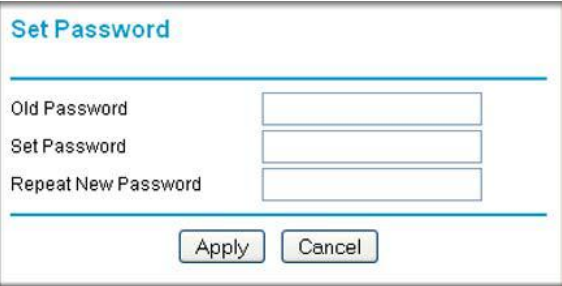

Type the old password, type the new password twice, and then click **Apply**.

### <span id="page-20-2"></span><span id="page-20-0"></span>Upgrade the Firmware

Unless you changed the settings in the Firmware Upgrade screen previously, the range extender is set up to check for new firmware automatically at log in.

If you do not want to use the automatic firmware check, clear the **Check for New Version Upon Login** check box.

#### **To check for firmware and upgrade if it is available:**

**1.** From the range extender menu at http://www.mywifiext.net, under the Maintenance heading, select **Firmware Upgrade**. The following screen displays:

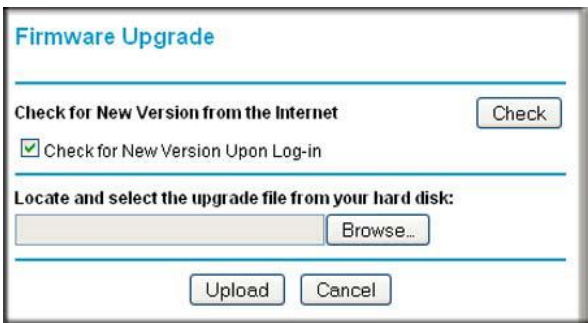

- **2.** Click **Check** to see if new firmware is available. If it is, follow the onscreen prompts to download it onto your computer.
- **3.** Use the Browse field to locate and select the new firmware.
- **4.** Click **Upload** to install the new firmware on your range extender.

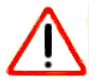

### **CAUTION:**

Once you start the firmware upgrade, do not try to go online, turn off the range extender, shut down the computer, or do anything else to the range extender until it finishes restarting!

### <span id="page-20-1"></span>Advanced Wireless Settings

The range extender is already configured with the optimum settings. Do not alter these settings unless directed by NETGEAR support. Incorrect settings might disable the range extender unexpectedly.

#### **To view or change the advanced wireless settings:**

From the range extender menu at http://www.mywifiext.net, under the Advanced heading, select **Wireless Settings**. The following screen displays:

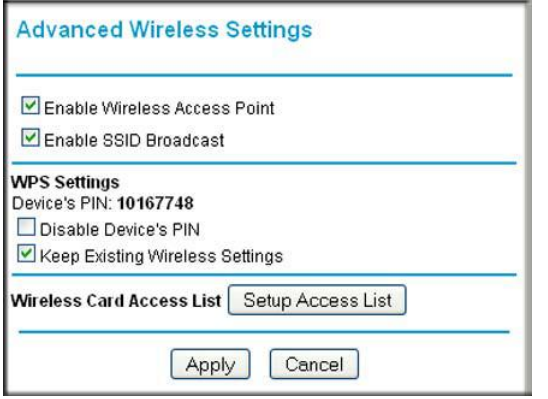

You can view or configure the following settings:

- **Enable Wireless Access Point**. Enable the extender to work as a wireless access point. If this check box is cleared, then computers or wireless devices cannot connect wirelessly to the extender.
- **Enable SSID Broadcast**. Enable the extender to broadcast its wireless network name (SSID). If this check box is cleared, then the wireless network is hidden. To join a hidden wireless network, you have to type the wireless name.
- **Disable Device's PIN**. Selecting this check box disables the extender's PIN. The PIN can be used for a WPS wireless connection.
- **Keep Existing Wireless Settings**. When this check box is selected, the settings in the Wireless Settings screen stay the same when WPS is used for a wireless connection.
- **Setup Access List**. Specify a list of computers or wireless devices that are allowed to connect to the network. If you use an access list, then computers that are not on the list are not allowed to join the wireless network.

### <span id="page-22-1"></span><span id="page-22-0"></span>Smart Wizard FAQs

**1.** When I connect to the network, Smart Wizard keeps asking me for my passphrase, and I am sure I've entered the correct passphrase. What can I do?

It is very likely that the range extender is placed at the borderline of the range covered by the router. See [Positioning Your Range Extender](#page-5-1) on page 6.

**2.** I got an error message in the Review Settings screen in the Smart Wizard. What should I do?

Make sure that your computer is connected to the range extender by using the SSID and the passphrase that you have just set up, and clicking the **Refresh** button in your browser. This will return you to the Smart Wizard.

**3.** I connected to NETGEAR\_EXT and launched a browser, but why can't I see the Smart Wizard?

First, make sure that your computer is set up to use DHCP (click the link to the online document [Preparing Your Network](#page-26-1) in Appendix B). Second, make sure the PC to Extender Connection LED is green. Finally, relaunch the browser and enter **www.mywifiext.net**. Check to make sure that your computer has an IP address in the IP Address screen (see [Range Extender IP Address Setup](#page-14-2) on page 15).

### <span id="page-22-2"></span>Connecting to http://www.mywifiext.net

If you have trouble connecting, try to locate the source of the problem:

- For help with passwords, see [Log In to the Range Extender](#page-7-1) on page 8.
- If your browser displays an error page, make sure that you include http:// when you type this URL in the address field of your Internet browser. If you leave it out, you might not be able to connect.
- The range extender LEDs can help you tell if the extender is correctly set up and working as it should.
	- The best performance is delivered when both the Link Rate LED **all and the PC** to Extender Connection LED  $_{\text{tr}}$  are green.

**-** A workable performance is delivered when the Link Rate LED is amber **ally** and the PC to Extender Connection LED  $\hat{v}_{n}$  is green.

If you cannot get a wireless connection working, you can use an Ethernet cable to connect your computer to the range extender. See [Connect a PC to the Extender with an](#page-6-1)  [Ethernet Cable](#page-6-1) on page 7.

### <span id="page-23-0"></span>Joining Wireless Networks

To join a wireless network you must know its network name (also called the SSID) so that you can select it. If the network is secure, you must know the passphrase or wireless key. If the range extender does not connect to the network that you chose, the following message displays:

Connection was not established to the selected network.

If this happens it could be due to one of these reasons:

- The network name, passphrase, or key might have been typed incorrectly. Click **Cancel**, use the Smart Wizard to select the network from the list, and retype the passphrase or key. This is case-sensitive. PASSWORD25 is not the same as Password25 or password25. See [Use the Smart Wizard to Set Up the Range Extender](#page-8-1) on page 9.
- If the Smart Wizard does not find your wireless network (it is not displayed in the Select Existing Network screen), check to see if your wireless network is still up and running. Make sure that the router is turned on. If possible, move the range extender closer to the router and click **Try Again**.
- If the range extender WLAN LED is red, this indicates a poor wireless connection. The best connection is established when there is a clear line of sight between the range extender and the router you are connecting to. Make sure that there are no physical obstacles between the range extender and the router, and try to move the range extender closer to the router.

If you use the Smart Wizard, and the range extender cannot connect to the router or cannot get an IP address from the router, it displays the following message:

You are not able to connect to the Internet. Click **Continue** to run through set up again to connect to your network.

If you click **Continue**, the Smart Wizard starts again (see [Use the Smart Wizard to Set Up the](#page-8-1)  [Range Extender](#page-8-1) on page 9). If you click **Exit**, the Status screen displays with menu selections on the left (see [Log In to the Range Extender](#page-7-1) on page 8).

## <span id="page-24-0"></span>**Factory Settings and Technical Specifications**

### <span id="page-24-2"></span><span id="page-24-1"></span>Factory Settings

You can press and hold the Restore Factory Settings button on the rear panel for 7 seconds. The range extender resets, and returns to its factory settings.

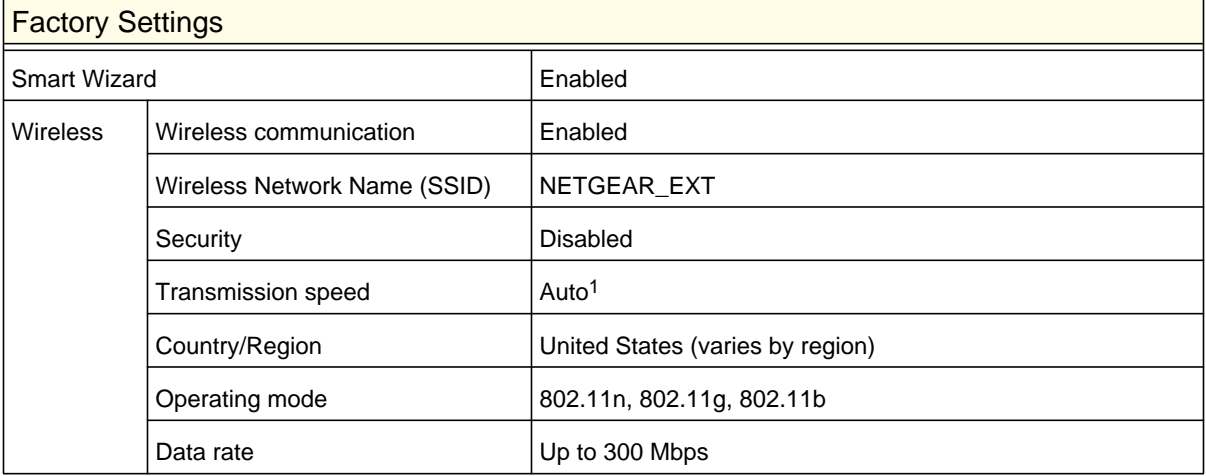

1. Maximum wireless signal rate (IEEE Standard 802.11). Actual throughput will vary. Network conditions and environmental factors, including volume of network traffic, building materials and construction, and network overhead, lower actual data throughput rate.

## <span id="page-25-0"></span>Technical Specifications

Ē

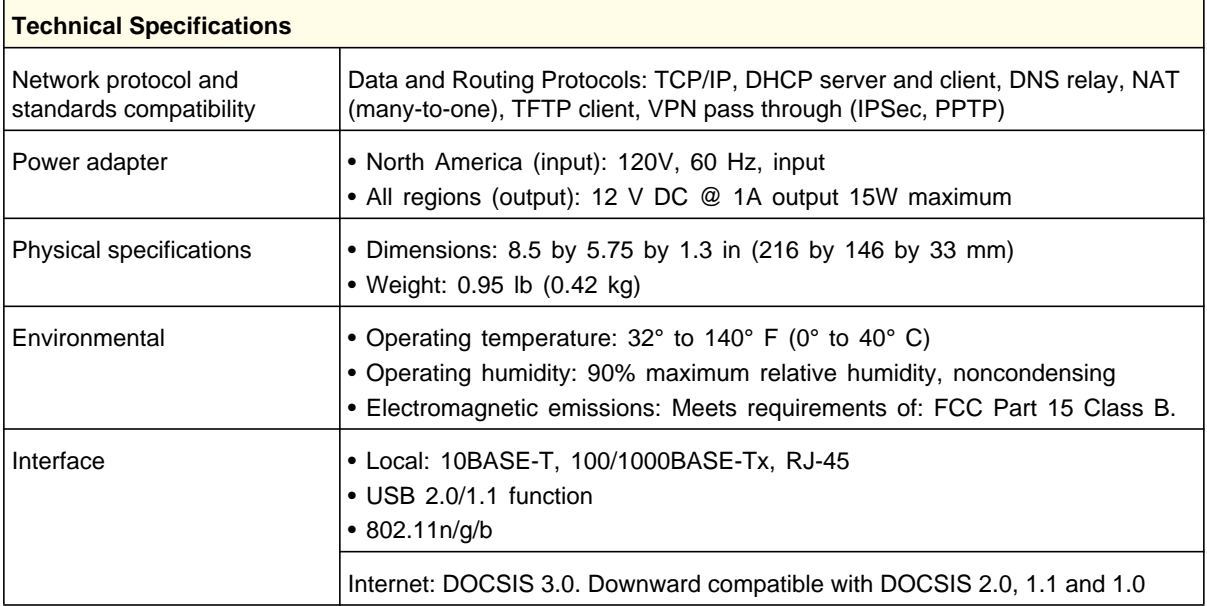

# <span id="page-26-0"></span>**B** B. Related Documents

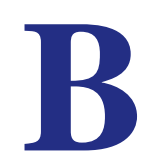

This appendix provides links to reference documents you can use to gain a more complete understanding of the technologies used in your NETGEAR product.

<span id="page-26-1"></span>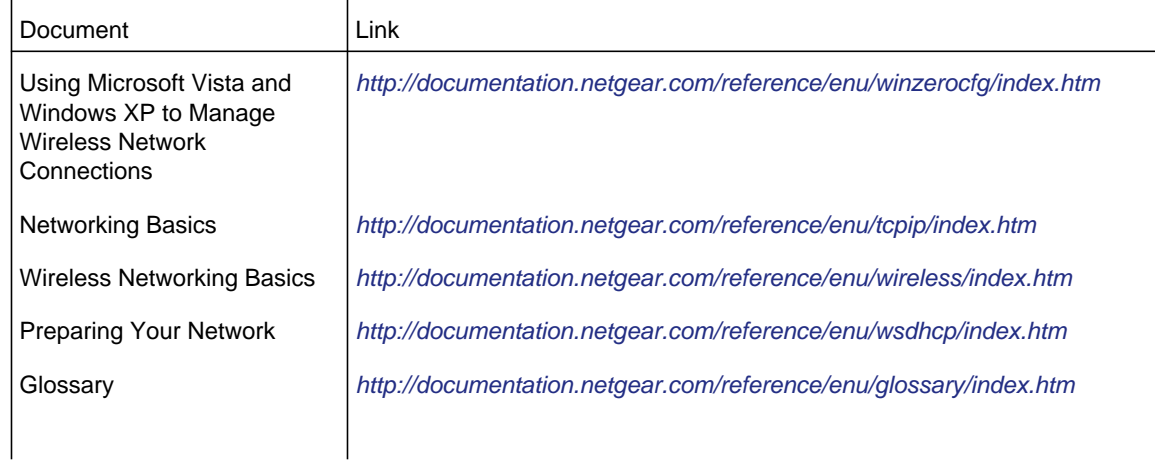

## <span id="page-27-0"></span>**Compliance Notification**

#### **Regulatory Compliance Information**

This section includes user requirements for operating this product in accordance with National laws for usage of radio spectrum and operation of radio devices. Failure of the end-user to comply with the applicable requirements may result in unlawful operation and adverse action against the end-user by the applicable National regulatory authority.

Note: This product's firmware limits operation to only the channels allowed in a particular Region or Country. Therefore, all options described in this user's guide may not be available in your version of the product.

#### **FCC Requirements for Operation in the United States**

#### **FCC Information to User**

This product does not contain any user serviceable components and is to be used with approved antennas only. Any product changes or modifications will invalidate all applicable regulatory certifications and approvals

#### **FCC Guidelines for Human Exposure**

This equipment complies with FCC radiation exposure limits set forth for an uncontrolled environment. This equipment should be installed and operated with minimum distance of 20 cm between the radiator and your body.

This transmitter must not be co-located or operating in conjunction with any other antenna or transmitter.

#### **FCC Declaration of Conformity**

We, NETGEAR, Inc., 350 East Plumeria Drive, San Jose, CA 95134, declare under our sole responsibility that the Universal WiFi Range Extender WN2000RPT complies with Part 15 Subpart B of FCC CFR47 Rules. Operation is subject to the following two conditions:

- This device may not cause harmful interference, and
- This device must accept any interference received, including interference that may cause undesired operation.

#### **FCC Radio Frequency Interference Warnings & Instructions**

This equipment has been tested and found to comply with the limits for a Class B digital device, pursuant to Part 15 of the FCC Rules. These limits are designed to provide reasonable protection against harmful interference in a residential installation. This equipment uses and can radiate radio frequency energy and, if not installed and used in accordance with the instructions, may cause harmful interference to radio communications. However, there is no guarantee that interference will not occur in a particular installation. If this equipment does cause harmful interference to radio or television reception, which can be determined by turning the equipment off and on, the user is encouraged to try to correct the interference by one or more of the following methods:

- Reorient or relocate the receiving antenna.
- Increase the separation between the equipment and the receiver.
- Connect the equipment into an electrical outlet on a circuit different from that which the radio receiver is connected.
- Consult the dealer or an experienced radio/TV technician for help.

#### **FCC Caution**

- Any changes or modifications not expressly approved by the party responsible for compliance could void the user's authority to operate this equipment.
- This device complies with Part 15 of the FCC Rules. Operation is subject to the following two conditions: (1) This device may not cause harmful interference, and (2) this device must accept any interference received, including interference that may cause undesired operation.
- For product available in the USA market, only channel 1~11 can be operated. Selection of other channels is not possible.
- This device and its antenna(s) must not be co-located or operation in conjunction with any other antenna or transmitter.

#### **Canadian Department of Communications Radio Interference Regulations**

This digital apparatus, Universal WiFi Range Extender WN2000RPT, does not exceed the Class B limits for radio-noise emissions from digital apparatus as set out in the Radio Interference Regulations of the Canadian Department of Communications.

#### **[Europe – EU Declaration of Conformity](http://kb.netgear.com/app/answers/detail/a_id/11621/sno/0)**

Marking with the above symbol indicates compliance with the Essential Requirements of the R&TTE Directive of the European Union (1999/5/EC).

This equipment meets the following conformance standards:

- EN300 328 (2.4Ghz), EN301 489-17, EN301 893 (5Ghz), EN60950-1
- This device is a 2.4 GHz wideband transmission system (transceiver), intended for use in all EU member states and EFTA countries, except in France and Italy where restrictive use applies.
- In Italy, the end-user should apply for a license at the national spectrum authorities in order to obtain authorization to use the device for setting up outdoor radio links and/or for supplying public access to telecommunications and/or network services.
- This device may not be used for setting up outdoor radio links in France, and in some areas the RF output power may be limited to 10 mW EIRP in the frequency range of 2454 – 2483.5 MHz. For detailed information contact the national spectrum authority in France.

For complete DoC, visit the NETGEAR EU Declarations of Conformity website at:: http://kb.netgear.com/app/answers/detail/a\_id/11621/

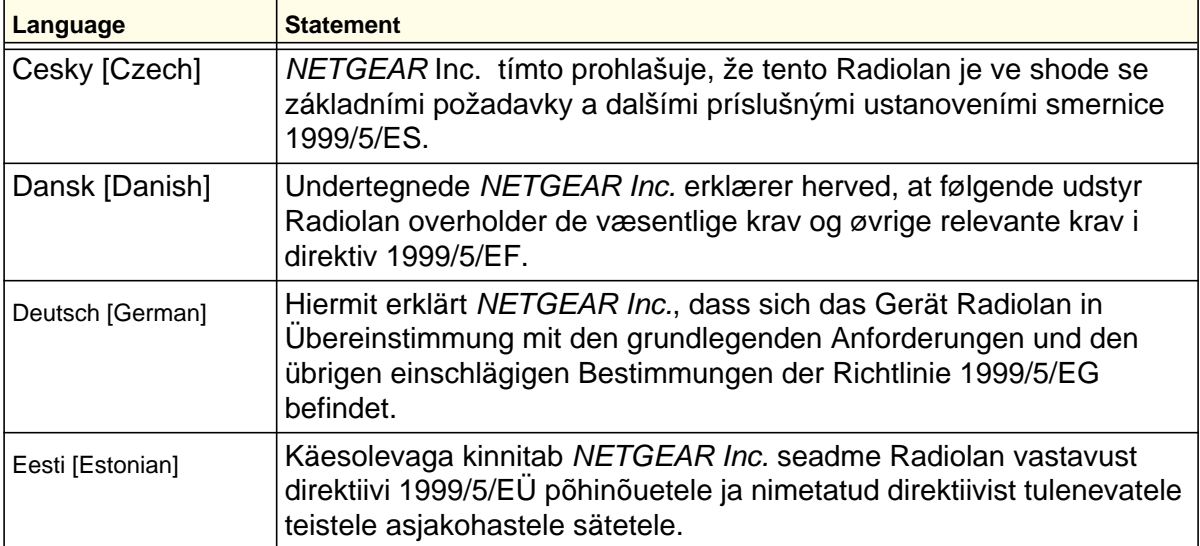

#### **Table 3. EDOC in Languages of the European Community**

| <b>Language</b>        | <b>Statement</b>                                                                                                    |
|------------------------|----------------------------------------------------------------------------------------------------|
| English                | Hereby, NETGEAR Inc., declares that this Radiolan is in compliance<br>with the essential requirements and other relevant provisions of<br>Directive 1999/5/EC.                                |
| Español [Spanish]      | Por medio de la presente NETGEAR Inc. declara que el Radiolan cumple con los<br>requisitos esenciales y cualesquiera otras disposiciones aplicables o exigibles de la<br>Directiva 1999/5/CE. |
| Ελληνική [Greek]       | ΜΕ ΤΗΝ ΠΑΡΟΥΣΑ NETGEAR Inc. ΔΗΛΩΝΕΙ ΟΤΙ Radiolan ΣΥΜΜΟΡΦΩΝΕΤΑΙ<br>ΠΡΟΣ ΤΙΣ ΟΥΣΙΩΔΕΙΣ ΑΠΑΙΤΗΣΕΙΣ ΚΑΙ ΤΙΣ ΛΟΙΠΕΣ ΣΧΕΤΙΚΕΣ ΔΙΑΤΑΞΕΙΣ ΤΗΣ<br>ΟΔΗΓΙΑΣ 1999/5/ΕΚ.                                   |
| Français [French]      | Par la présente NETGEAR Inc. déclare que l'appareil Radiolan est<br>conforme aux exigences essentielles et aux autres dispositions<br>pertinentes de la directive 1999/5/CE.                  |
| Italiano [Italian]     | Con la presente NETGEAR Inc. dichiara che questo Radiolan è<br>conforme ai requisiti essenziali ed alle altre disposizioni pertinenti<br>stabilite dalla direttiva 1999/5/CE.                 |
| Latviski [Latvian]     | Ar šo NETGEAR Inc. deklarē, ka Radiolan atbilst Direktīvas<br>1999/5/EK būtiskajām prasībām un citiem ar to saistītajiem<br>noteikumiem.                                                      |
| Lietuvių [Lithuanian]  | Šiuo NETGEAR Inc. deklaruoja, kad šis Radiolan atitinka esminius<br>reikalavimus ir kitas 1999/5/EB Direktyvos nuostatas.                                                                     |
| Nederlands [Dutch]     | Hierbij verklaart NETGEAR Inc. dat het toestel Radiolan in<br>overeenstemming is met de essentiële eisen en de andere relevante<br>bepalingen van richtlijn 1999/5/EG.                        |
| Malti [Maltese]        | Hawnhekk, NETGEAR Inc., jiddikjara li dan Radiolan jikkonforma<br>mal-htigijiet essenzjali u ma provvedimenti ohrajn relevanti li hemm<br>fid-Dirrettiva 1999/5/EC.                           |
| Magyar [Hungarian      | Alulírott, NETGEAR Inc. nyilatkozom, hogy a Radiolan megfelel a<br>vonatkozó alapvető követelményeknek és az 1999/5/EC irányelv<br>egyéb előírásainak.                                        |
| Polski [Polish]        | Niniejszym NETGEAR Inc. oświadcza, że Radiolan jest zgodny z<br>zasadniczymi wymogami oraz pozostałymi stosownymi<br>postanowieniami Dyrektywy 1999/5/EC.                                     |
| Português [Portuguese] | NETGEAR Inc. declara que este Radiolan está conforme com os<br>requisitos essenciais e outras disposições da Directiva 1999/5/CE.                                                             |
| Slovensko [Slovenian]  | NETGEAR Inc. izjavlja, da je ta Radiolan v skladu z bistvenimi<br>zahtevami in ostalimi relevantnimi določili direktive 1999/5/ES.                                                            |
| Slovensky [Slovak]     | NETGEAR Inc. týmto vyhlasuje, že Radiolan spĺňa základné<br>požiadavky a všetky príslušné ustanovenia Smernice 1999/5/ES.                                                                     |

**Table 3. EDOC in Languages of the European Community**

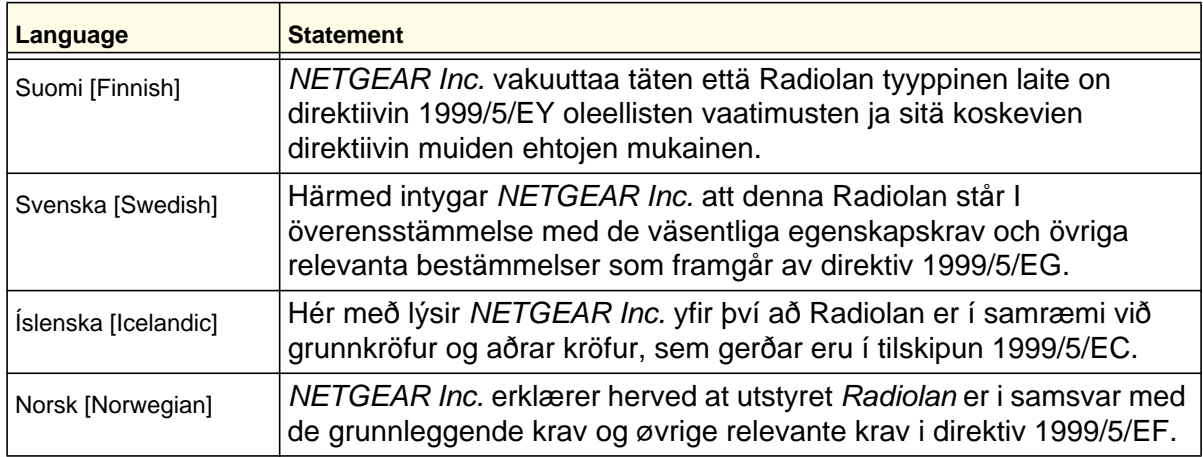

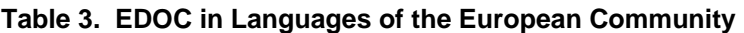

#### **Interference Reduction Table**

The table below shows the recommended minimum distance between NETGEAR equipment and household appliances to reduce interference (in feet and meters).

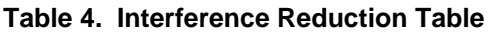

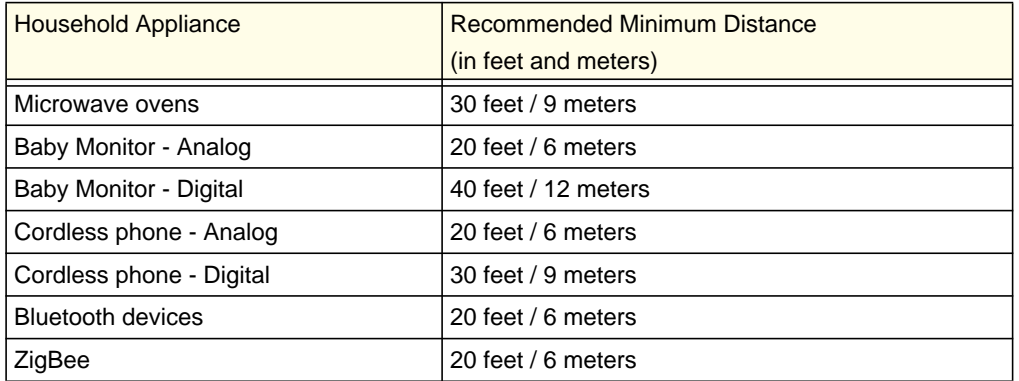